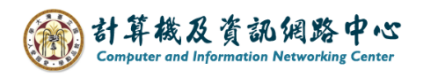

## **Import from another program or file**

1. Please click【File】.

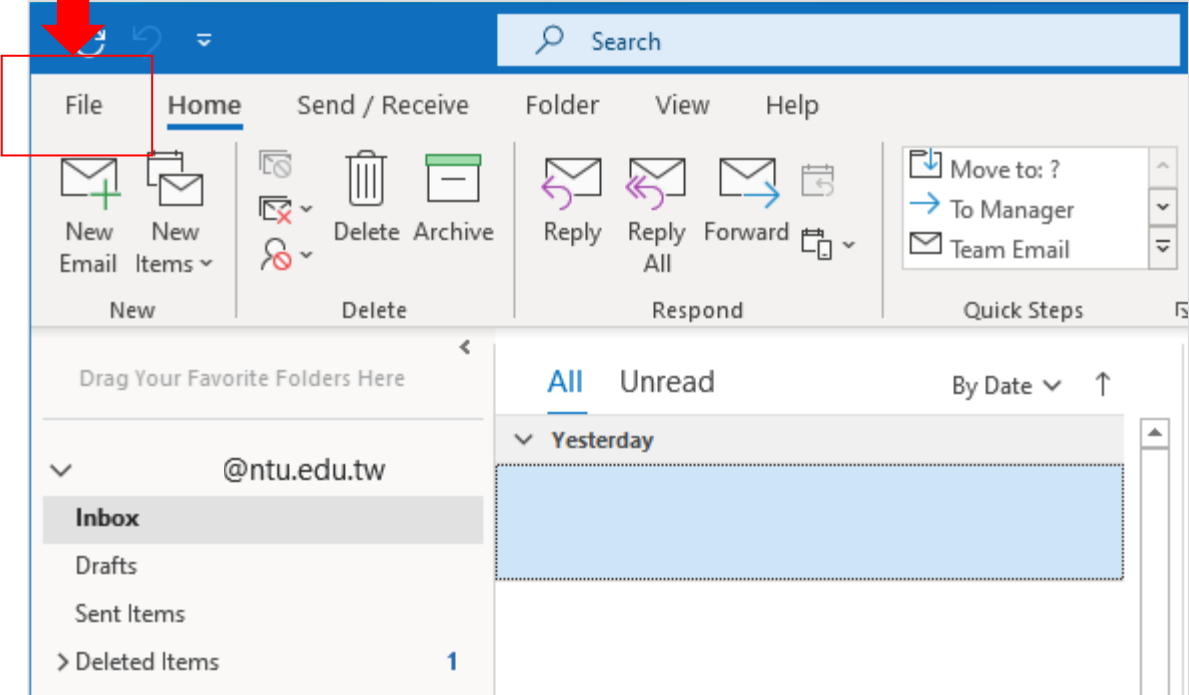

2. Click【Open&Export】→【Import/Export】.

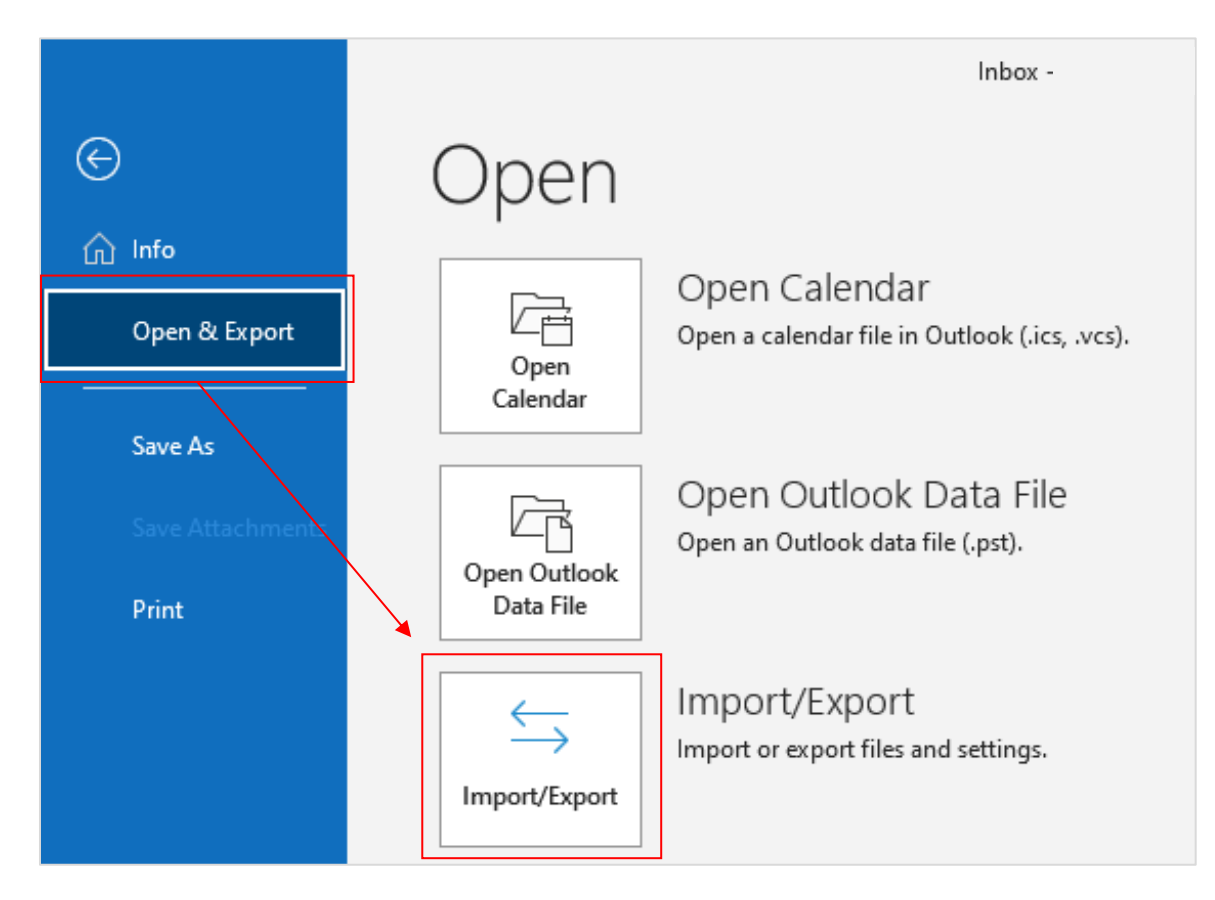

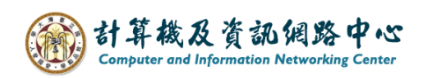

3. Select【Import form another program or file】, click【Next】.

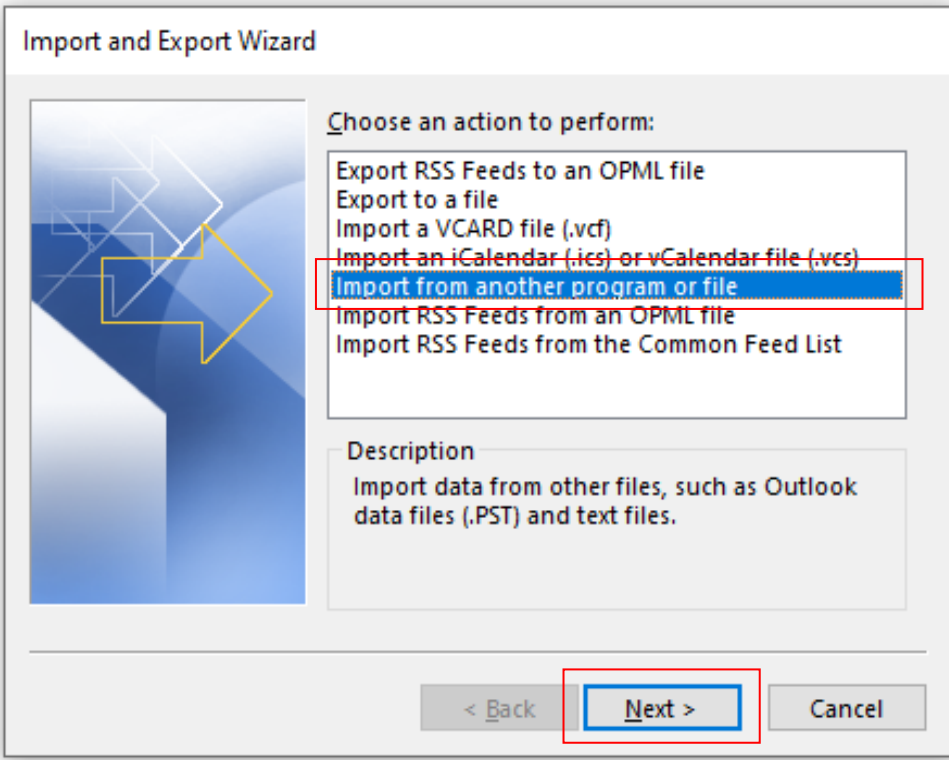

4. Select 【Outlook Data File (.pst)】, click 【Next】.

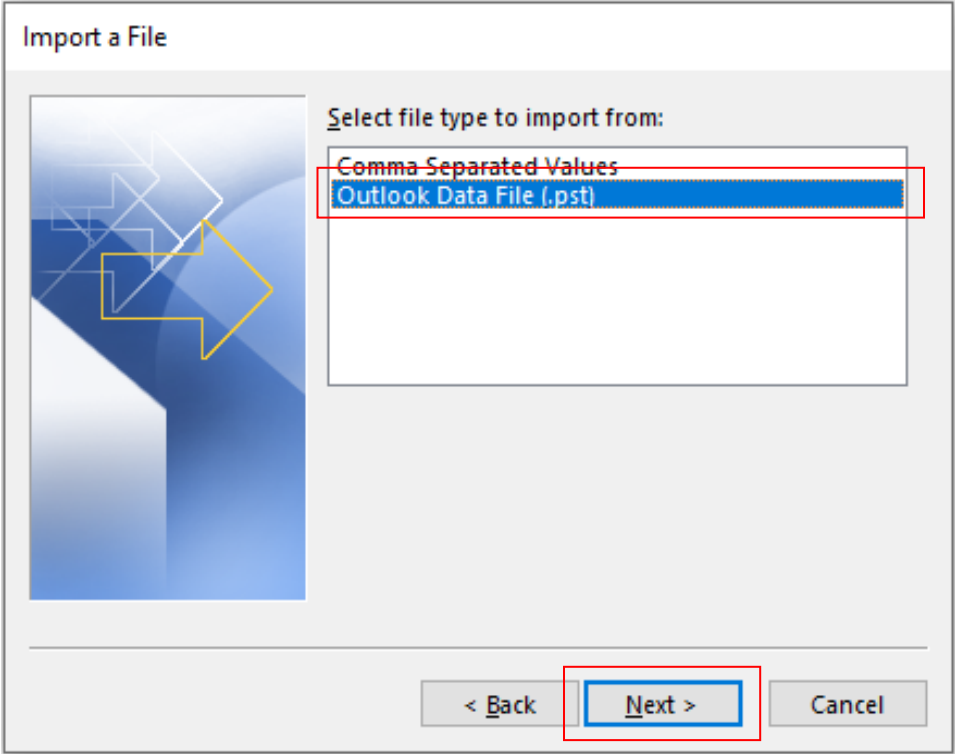

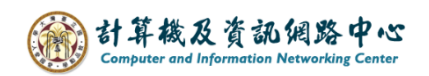

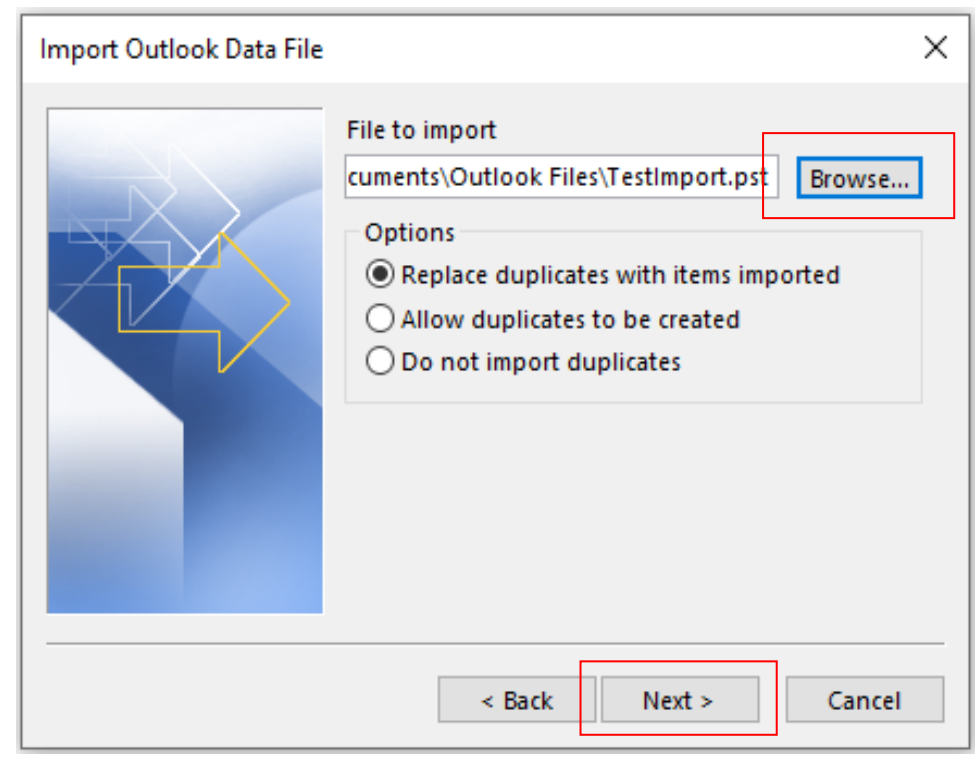

5. Select the file you want to import, choose the options, and click  $[Next]$ .

6. Choose the mail account or folder, click【Finish】.

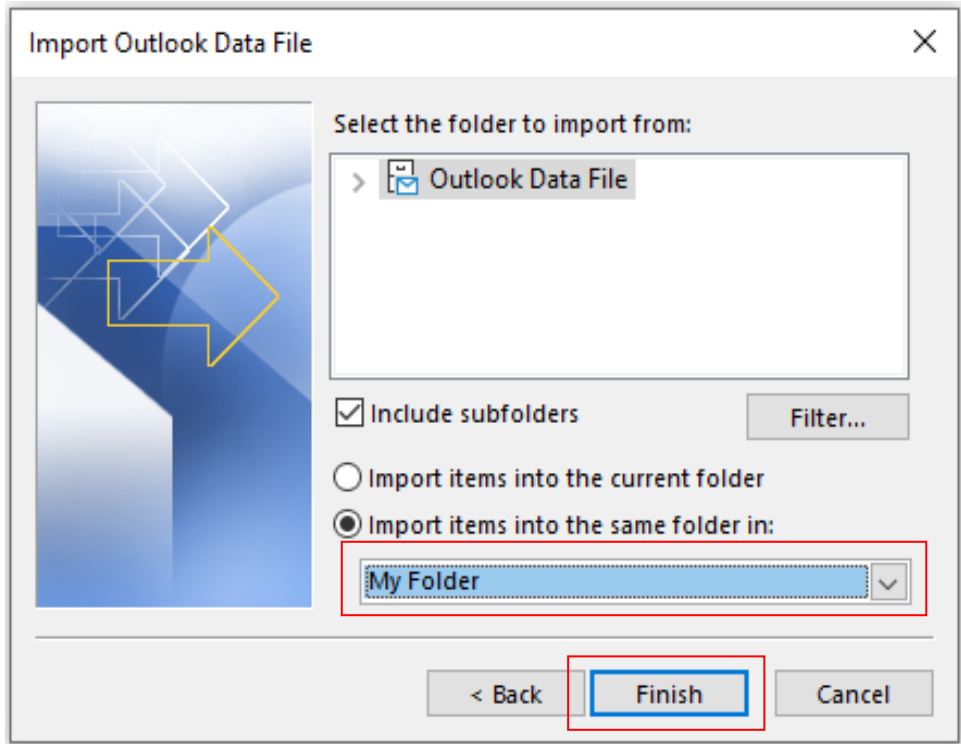

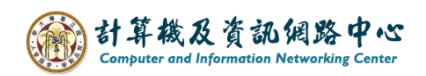

## 7. You can see the file import to folder.

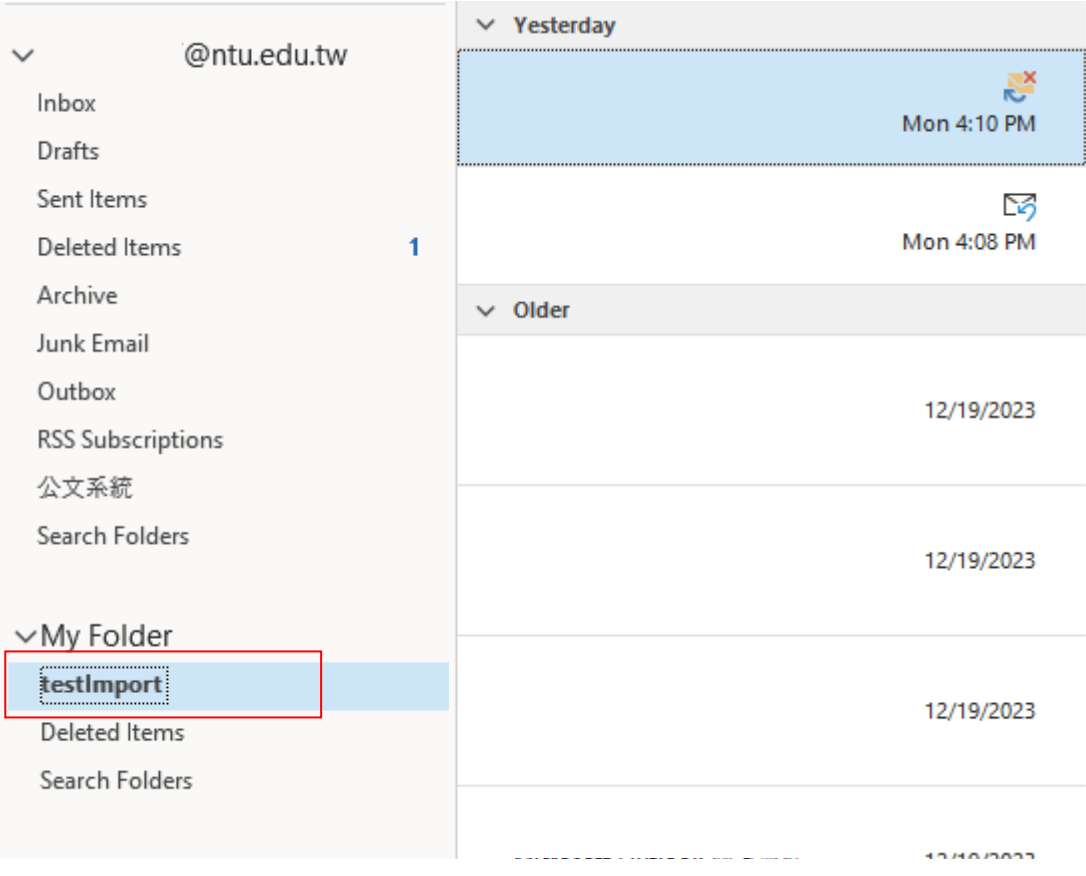